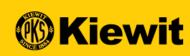

## **GEPSMART**

# SUPPLIER REGISTRATION & PROFILE GUIDE

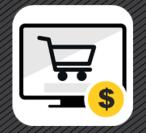

#### STEP BY STEP GUIDES

- Supplier Registration
- Account Activation and Verification
- SMART Overview
- Supplier Profile
- Support Contact Information

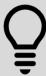

Watch for the light bulb icon throughout this presentation for tips and tricks on using SMART. Save this guide locally for easy access.

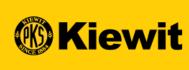

# SUPPLIER REGISTRATION

#### **REGISTRATION PROCESS**

- Mandatory Fields: All mandatory fields are marked with a red asterisks
- Account Credentials: Create a username and password
- Company Information: Update company name, HQ and Identification.

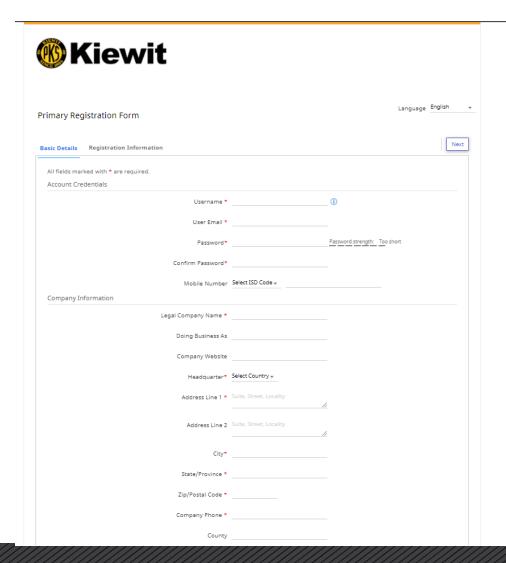

#### **ADDING A CATEGORY**

- Search for the categories that apply to your company.
- · Use plus sign to drill into categories or
- Search using the search field
- Check boxes next to applicable categories
- · Select done

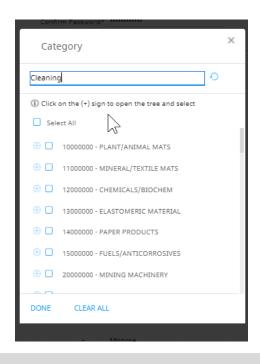

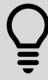

Picking accurate categories will help Kiewit buyers and contract writers find you for RFx (sourcing/bidding) activities.

#### **REGISTRATION PROCESS**

- Primary Contact Information: Verify and update contact information
- Terms & Conditions: Open, Review and Accept GEP's & Kiewit's Terms and Conditions at the bottom of the screen
- Privacy Policy: Open, review and accept the Privacy Policy at the bottom of the screen
- CLICK ON "NEXT"

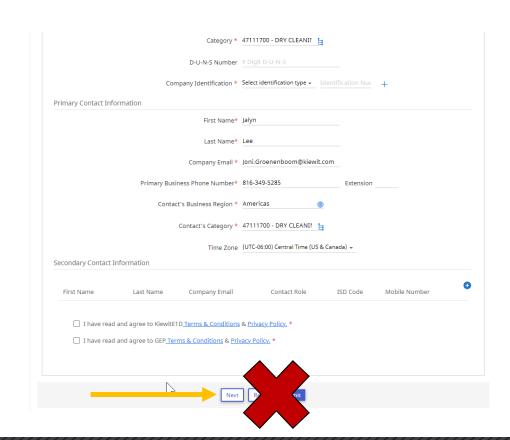

#### PRIMARY REGISTRATION

- Answer Questions 1 2 (depending on your answer, additional questions may be required).
- Open and review Vendor Code of Conduct and select Yes
- Answer Questions 4 5
- Select Previous to review all answers or
- Select Submit

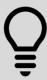

Kiewit subsidiaries could include: TIC, Mass Electric, Cherne, Ganotec, T.E. Ibberson, just to name a few.

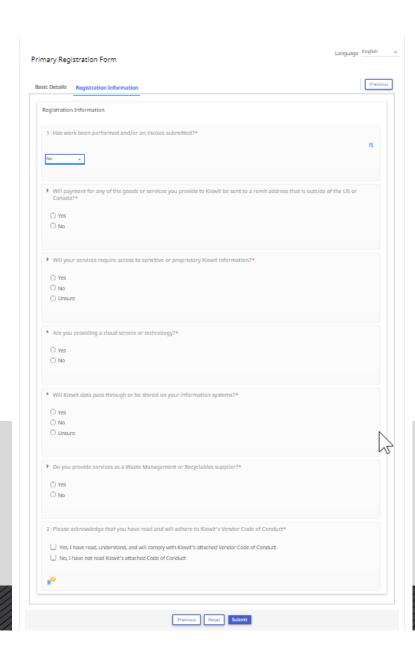

### **REQUEST PROCESSING**

- Pop up screen and spinning wheel
- Request is being processed

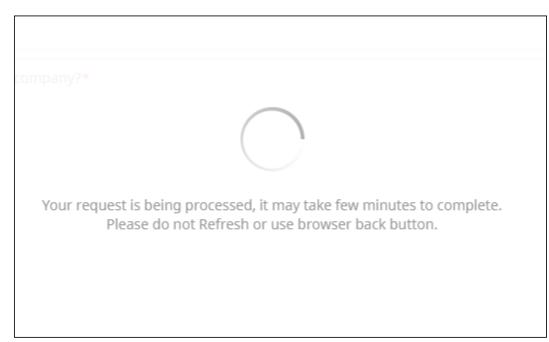

#### **DUPLICATE RECORD**

- · Pop up message similar to this
- Are you a branch, regional location or subsidiary of a company/entity?
  - Someone from your company may have already registered
  - Contact your account management/sales team or corporate office to be added as a user

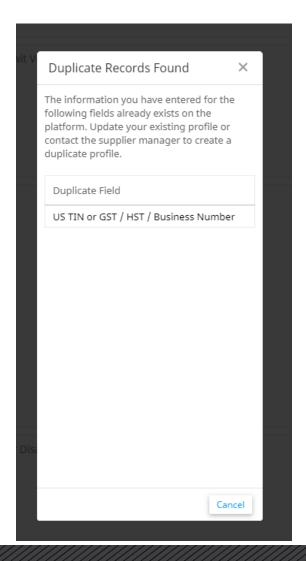

#### **REGISTRATION SUBMISSION**

Successfully completed registration

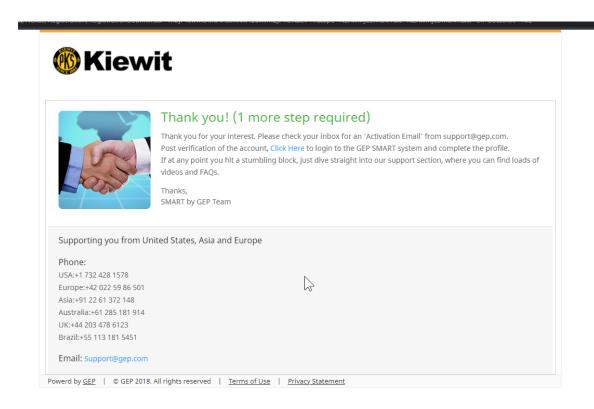

#### **ACCOUNT ACTIVATION**

- Receive activation email to activate account.
- Click the link in the email to activate portal account.

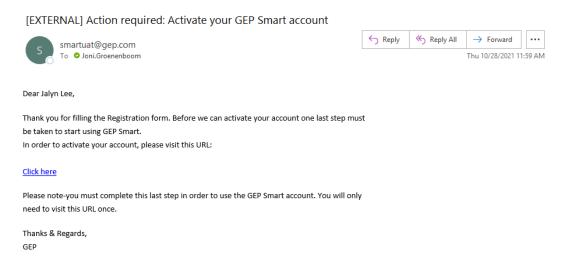

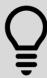

Add @gep.com to your safe/whitelist email list and always check junk mail if you are expecting a notification.

#### **VERIFICATION LINK**

- Next verify account using the "Click Here" hyperlink
- Part of Kiewit's multi-factor authentication to protect your information and data.

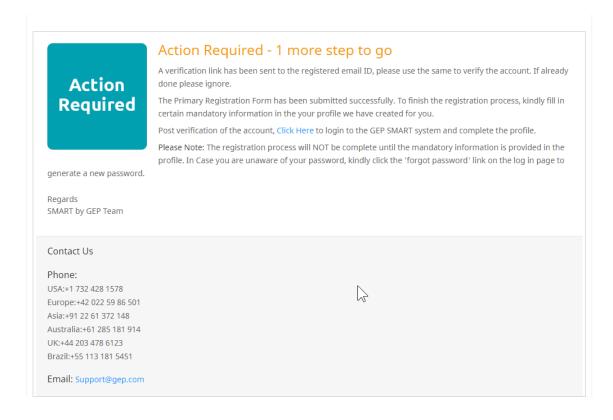

## **LOGGING IN**

- Enter Username and Password
- Click Log In

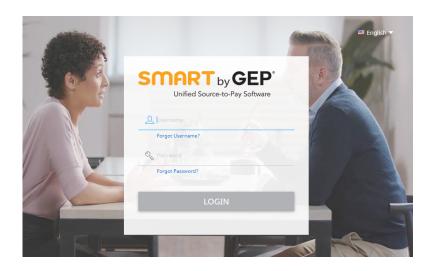

#### **ONE TIME PASSWORD**

- · Receive email with one-time password.
- Check email
- Enter one-time code
- Click verify

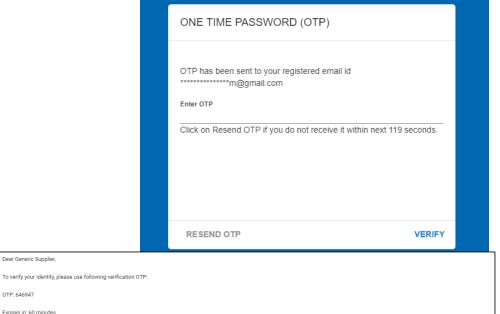

This OTP is valid for 60 minutes and usable only once. Once you have verified it, you will be able to proceed. Please note this OTP is confidential. For security reasons, DO NOT share it with anyone

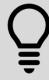

Didn't get a code? Check your junk mail. Wait and click "Resend OTP".

Dear Generic Supplier,

Expires in: 60 minutes

SMART by GEP

B

#### **PRIVACY POLICY**

- Review Privacy Policy
- Check Box
- Click Accept

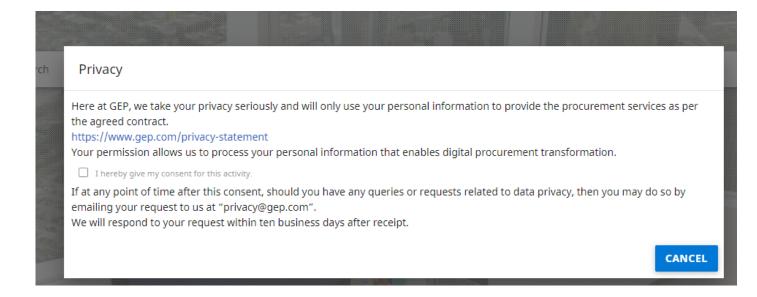

#### **REGISTRATION AND ACTIVATION**

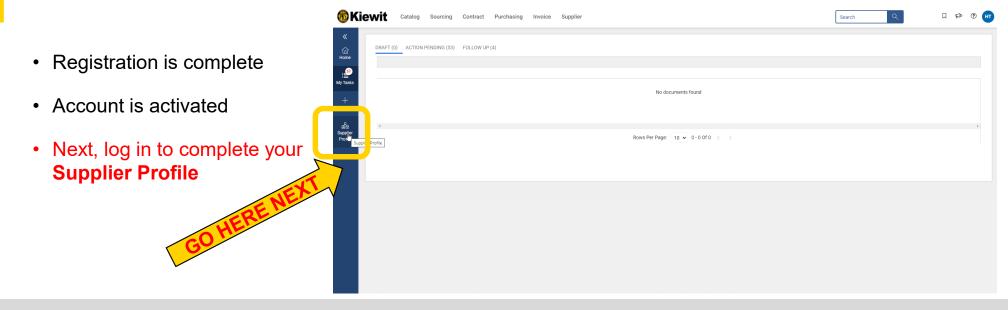

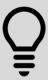

You are one step closer to interacting with Kiewit in the portal. Now log in to complete the remainder of your supplier profile.

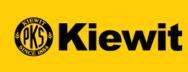

# **SMART OVERVIEW**

### **SMART LOG IN PAGE**

- Link: https://smart.gep.com
- Enter username and password
- Click "LOGIN"

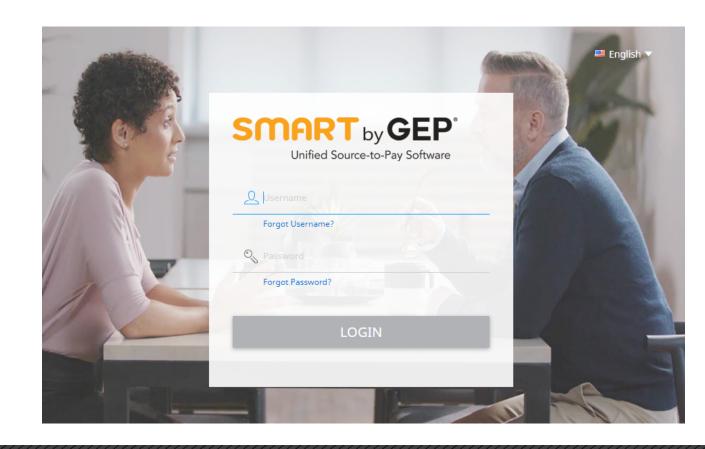

#### **FORGOT LOG IN INFO**

- Select either the "Forgot Password" or "Forgot Username" option.
- Enter Username or Email in the appropriate field and click "Submit".
- You will receive a pop-up message indicating the next steps.
- The Username details or link to reset password will be emailed.

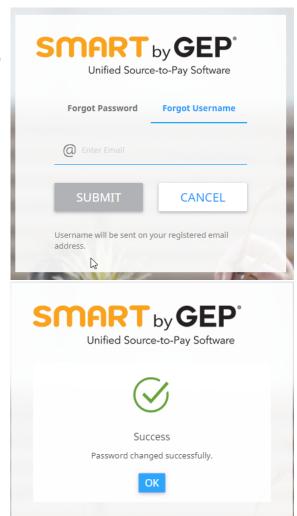

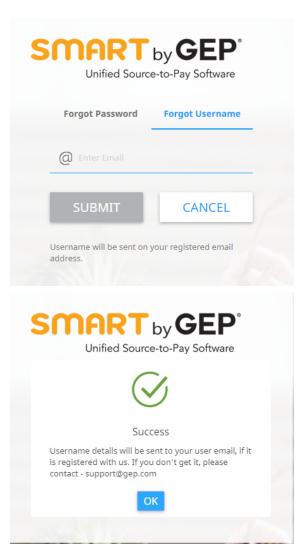

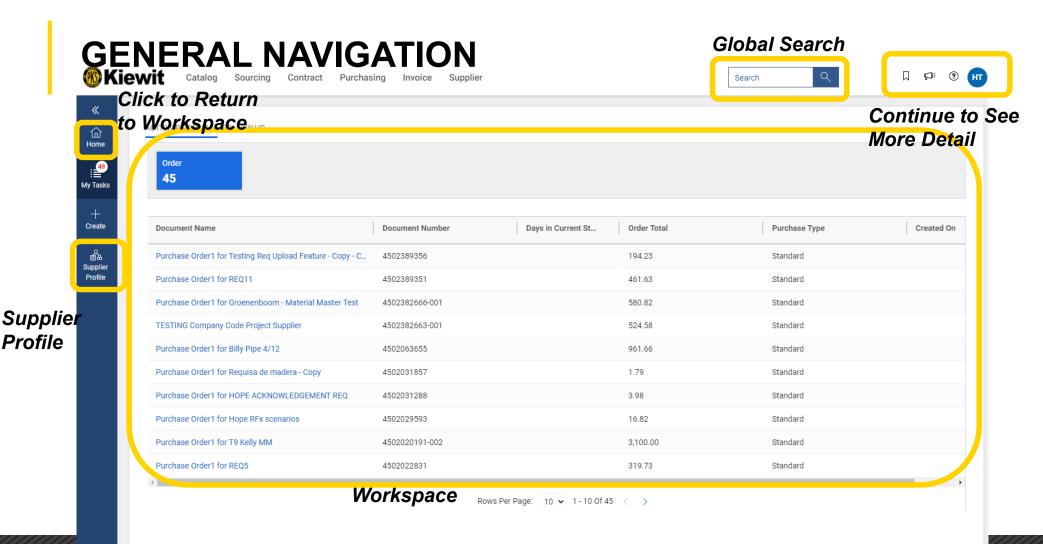

#### **GENERAL NAVIGATION**

- User Info: Update username, password and other user info
- Bookmarks: Use this to mark most used pages
- Announcements: Any updates can be viewed under this icon
- Help/Support: Support contact numbers and email
  - Training Resources and other helpful tools
- Log Out and Quick Access: To log out or go to quick access area.
- Supplier Profile: Access your company profile to manage addresses, payment information, contacts, certificates and diversity status.

#### **Bookmarks**

#### Help/Support

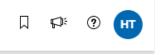

**Announcements** 

User Info & Log Out

#### Supplier Profile

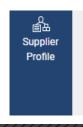

Purchase Order1 for Testing

Purchase Order1 for REQ11

Purchase Order1 for Groener

#### **USER INFO**

- Allows Updates To:
  - Name
  - Time Zone
  - Language
  - Country
  - Change Password
  - These are your personal settings, not the settings in your companies profile.

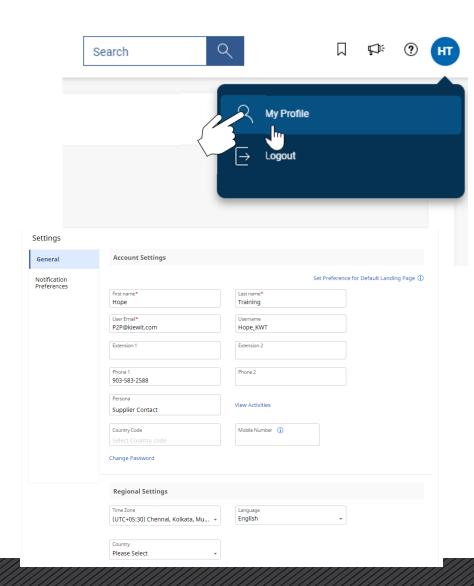

### **GLOBAL SEARCH BAR**

- Search For:
- Use: "" on either side for exact match.

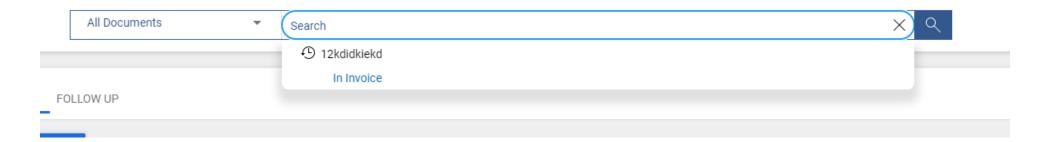

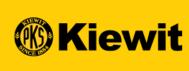

# SUPPLIER PROFILE

#### PROFILE REQUIREMENTS

- You can disregard the %
   complete at the bottom. This
   refers to completeness of all
   fields required and not required.
- Instead, watch for and correct any red errors for items that must be completed to move forward in the registration process.

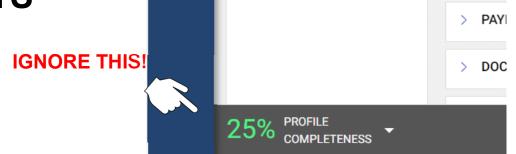

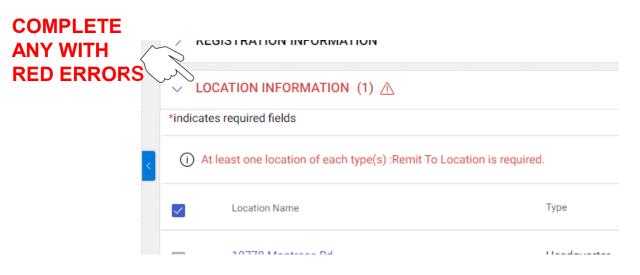

#### SUPPLIER PROFILE

- Click on Supplier Profile icon from home screen you will be directed to your company's profile/information.
- Information is divided into various sections
- Click into specific sections to update information
- Sections highlighted in red contain mandatory information

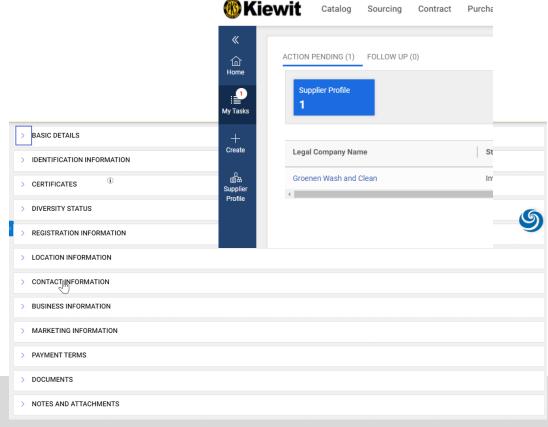

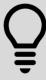

Click "SAVE" regularly during this process to ensure your information is captured. You can ignore Profile Completeness as any required fields will be in red. You may have filled out all required field and still not be at 100%.

#### **BASIC DETAILS**

- Update the following:
  - Company Logo
  - Supplier Legal Name
  - Category
  - Region
- Some fields will remain readonly

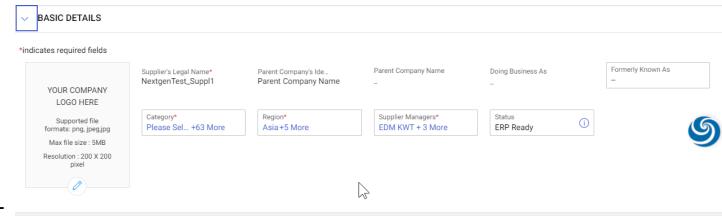

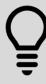

Section marked in red with "\*" are mandatory. Also look for red dots on right hand side to find sections where more detail is needed.

#### **IDENTIFICATION INFORMATION**

- Tax ID & DUNS Number
- You can update the following:
  - DUNS Number
  - Taxpayer ID:
  - VAT Registration number

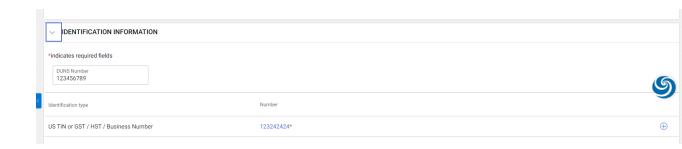

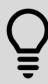

Use the plus (+) symbol to add additional information. Use the trash can symbol to delete

### **USING PROPER FORMAT FOR IDENTIFICATION INFO**

| IDENTIFICATION TYPE | PROPER FORMAT SAMPLE                                                           |  |
|---------------------|--------------------------------------------------------------------------------|--|
| US TIN or SSN       | 9 digits, no dashes                                                            |  |
| GST                 | 9 digits long, no dashes                                                       |  |
| HST                 | 9 digits long, no dashes                                                       |  |
| Business Number     | 9 digits long, no dashes                                                       |  |
| VAT                 | 11 digits long, no dashes                                                      |  |
| RFC                 | 13 digits for individuals & 12 for companies. Can utilize letters and numbers. |  |
| QST                 | 10 digits long, no dashes                                                      |  |
|                     |                                                                                |  |

### **CERTIFICATES**

- The uploaded certifications/forms will be displayed as per the screenshot.
- Additional certificates can be updated by clicking on the icon

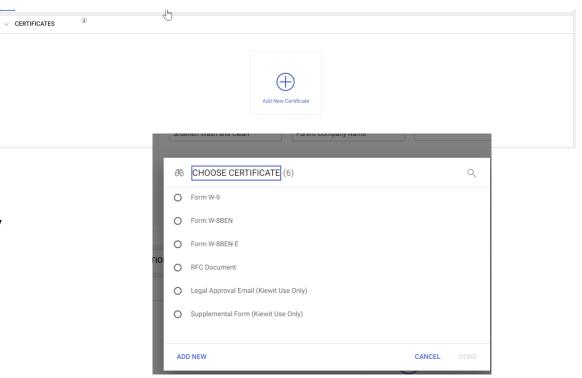

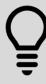

Kiewit may reach out for additional required certificates or forms after you have completed your profile.

#### PROFILE REQUIREMENTS

- You can disregard the %
   complete at the bottom. This
   refers to completeness of all
   fields required and not required.
- Instead, watch for and correct any red errors for items that must be completed to move forward in the registration process.

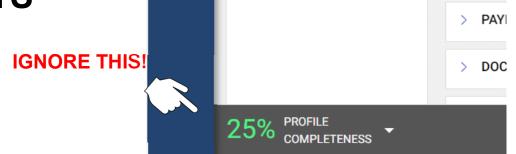

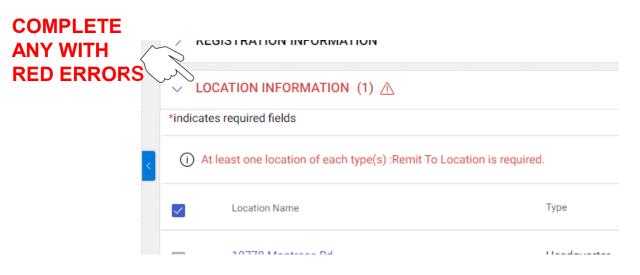

#### **DIVERSITY STATUS**

- Are you certified in any diversity status?
- Load all applicable diversity statuses and certificates by clicking the plus sign.

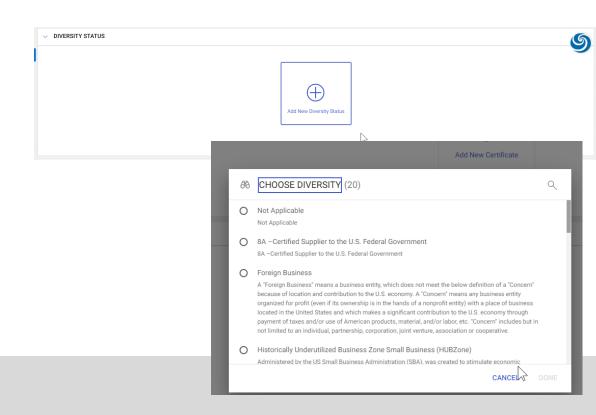

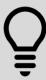

You may need to add more than one diversity status and certificate to fully document where you qualify. Use the plus (+) sign to add each additional status and don't forget to attach your certificates.

#### **LOCATION INFORMATION**

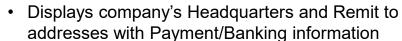

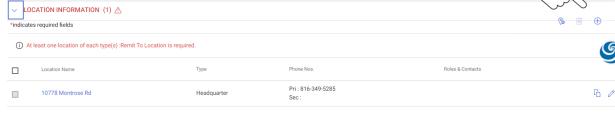

D

#### • Headquarters Address:

- Click on the edit/pencil icon on the Headquarter address line to make updates. Click Save.
- Remit to Address & Banking Details:
  - Click the edit/pencil icon on the Remit to Location address line to update Remittance information.

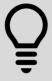

It is mandatory to have one Remit to and Ordering Location. We recommend maintaining only one Ordering Location. You must add this before proceeding. You can use the "Copy" button to copy your headquarters into your remit and ordering.

#### **ADDING A LOCATION**

- Select a location type by clicking Show Lookup
- Check the box next to the correct location
- Click done
- Click save

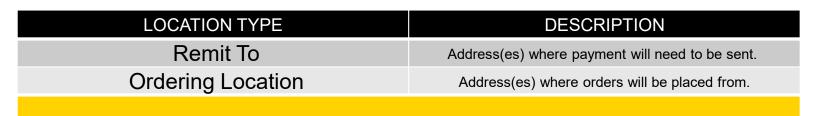

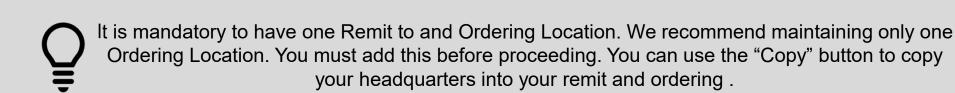

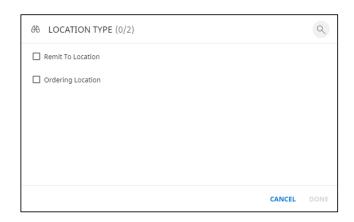

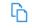

#### **BANKING INFORMATION**

- Click the plus sign
- Select a payment method from the drop down
- Enter all required fields
- Click done
- · Click save
- Edit by clicking the Pencil Icon
- Delete by clicking the trash can
- · Click back arrow

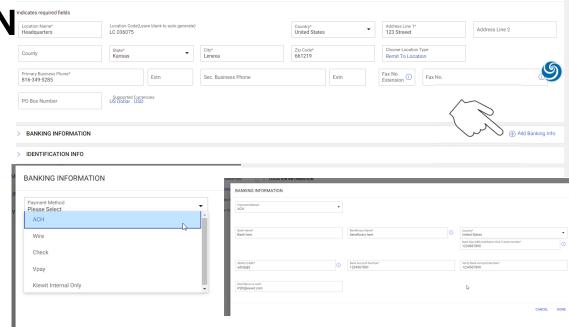

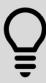

Kiewit may need additional forms and documentation depending on the type of payment method you select. Watch your email for additional details.

LOCATION INFORMATION

### **PAYMENT METHOD TYPES**

| PAYMENT METHOD TYPE  | DESCRIPTION                                           | DOCUMENTATION NEEDED                                                                                                    |
|----------------------|-------------------------------------------------------|----------------------------------------------------------------------------------------------------|
| ACH (Direct Deposit) | Receive payment via direct deposit.                   | Pre-printed voided check or company/bank letter physically signed and dated within the last 6 months with banking information listed. |
| WIRE                 | Receive payment via wire.                             | A company/bank letter physically signed and dated within the last 6 months with banking information listed.                           |
| CHECK                | Receive payment via check.                            | No documentation needed                                                                                                    |
| VPAY                 | Receive payment via VPAY. Learn more about VPAY here! | No documentation needed but do need to provide a valid email for payment to be sent to.                                               |
|                      |                                                       |                                                                                                    |

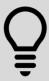

For questions see the GEP support numbers listed in a few slides.

#### PROFILE REQUIREMENTS

- You can disregard the %
   complete at the bottom. This
   refers to completeness of all
   fields required and not required.
- Instead, watch for and correct any red errors for items that must be completed to move forward in the registration process.

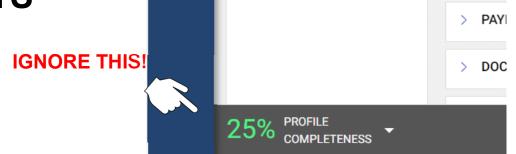

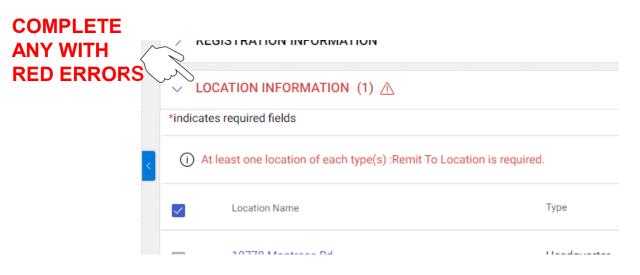

#### **CONTACTS**

- View existing contacts for your company and add new contacts.
- Click on the plus icon to add new contacts.
- Fill out all the fields marked with a Red (\*).

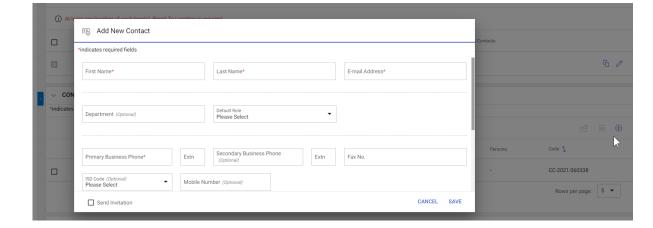

• Must assign a Default Role.

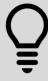

Adding contacts for sales, accounts receivable/payable, among other departments will streamline your collaboration with Kiewit, but please make sure to list their Department.

#### **BUSINESS INFORMATION**

- Make sure to identify if you would like to auto acknowledge your PO's or not
- If you do not select this you will need to log in to acknowledge any orders you receive from Kiewit.

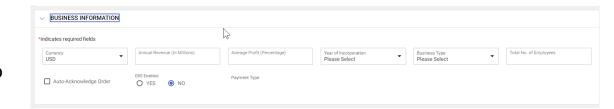

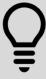

If you do not wish to auto acknowledge purchase orders you will need to uncheck the Auto Acknowledge Order box.

#### TRANSACTION TYPE

• Identify how you would like to receive your RFx and PO's when this functionality goes live in Fall of 2020.

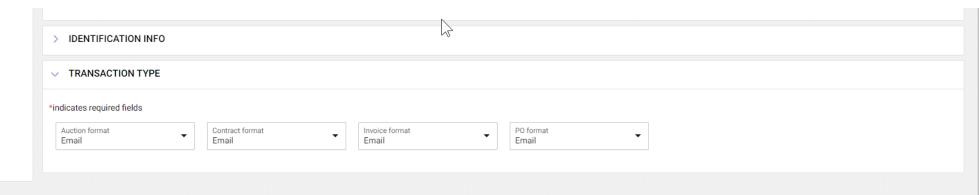

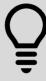

PO and RFx functionality will not be available until Fall of 2020.

#### **MARKETING INFORMATION**

Not required but beneficial.

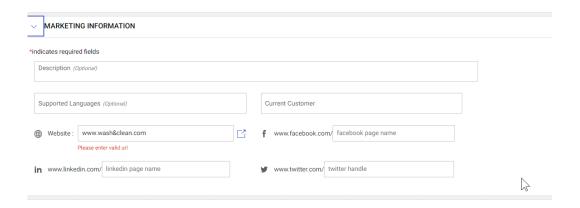

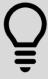

There are many other non-mandatory fields in the supplier profile that can be beneficial to you and Kiewit in your business transactions. **Be thorough** for the most efficient interactions with Kiewit.

#### **PAYMENT TERMS**

- Kiewit's standard payment term is Net 30
- If you already have negotiated terms with Kiewit those should be reflected here

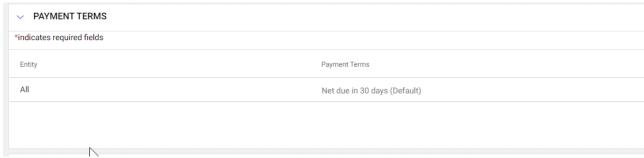

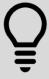

Please reach out to your project or procurement contact at Kiewit to negotiate terms outside of this standard on a Purchase Order or Contract basis.

### NOT REQUIRED, BUT BENEFICIAL

• Other(s)

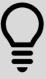

There are many other non-mandatory fields in the supplier profile that can be beneficial to you and Kiewit in your business transactions. **Be thorough** for the most efficient interactions with Kiewit.

#### PROFILE REQUIREMENTS

- You can disregard the %
   complete at the bottom. This
   refers to completeness of all
   fields required and not required.
- Instead, watch for and correct any red errors for items that must be completed to move forward in the registration process.

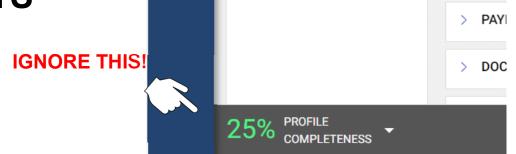

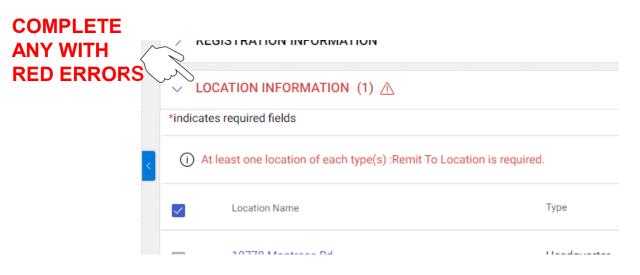

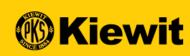

## **GEPSMART**

# SUPPLIER REGISTRATION & PROFILE GUIDE

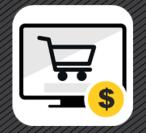